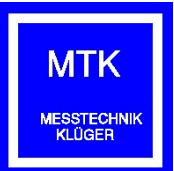

# *Bedienungsanleitung*

**für die** 

## **SOFTWARE**

## *M-CHECK*

**Version: 7 (051020)**

© Copyright 2020 MESSTECHNIK KLÜGER

## **Inhaltsverzeichnis**

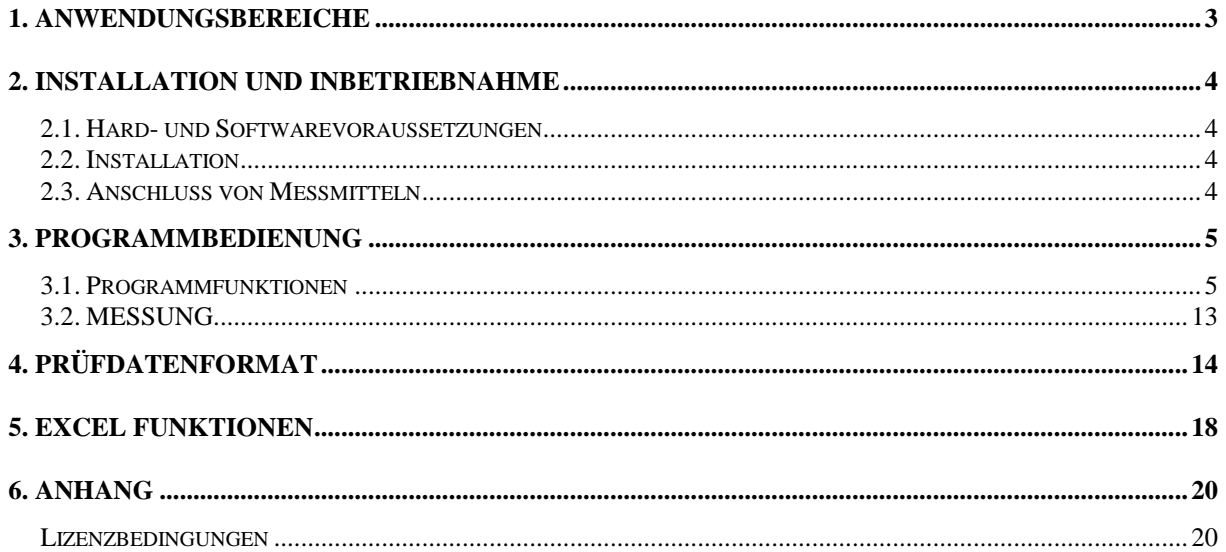

Windows TM ist ein Warenzeichen der Microsoft Corporation.<br>Pentíum® ist ein eingetragenes Warenzeichen der Intel Corporation.

## <span id="page-2-0"></span>**1. Anwendungsbereiche**

#### M\_CHECK ist in drei verschiedenen Lizenzversionen verfügbar:

#### **BASISVERSION**

Die preisgünstige Softwarelösung, um in Produktionsprozessen Handmessmittel wie Messschieber, Messuhren und Messschrauben zur Qualitäts- und Fertigungsüberwachung einzusetzen. Es lassen sich bis zu 8 geometrische Kenngrößen an einem Objekt erfassen und auswerten. Die Einzelmessdaten werden jeweils grafisch im Toleranzband (mit Warn- und Fehlergrenzen) dargestellt. Zusätzliche Informationen über den Prozess liefern die cpk Werte und die Trenddiagramme. Die Durchführung einer Prüfung wird durch das aktuelle Einblenden von Anweisungsbildern zum Kinderspiel. Die Messwertübernahme erfolgt für alle Messmittel durch manuelle Betätigung einer Funktionstaste. Im Hintergrund werden alle Messdaten nach Charge und Schicht sortiert abgespeichert. Eine lückenlose Prüfdokumentation ist über eine Schnittstelle zu "Microsoft EXCEL" gewährleistet. Die offengelegte Datenstruktur ermöglicht zudem anderen Programmen auf die Daten zuzugreifen. Damit ist auch die Zusammenarbeit mit übergeordneten CAQ- und Steuerungssystemen möglich.

#### **STANDARDVERSION** *(Zusatzfunktionen sind im Handbuch mit \* gekennzeichnet)*

Die Standartversion erweitert den Funktionsumfang der Basisversion um die Möglichkeit von Spezialmessungen für "online" verbundene Messmittel. Dazu zählen:

- bis zu 15 Prüfschritte / Kennwerte
- Maximum-/ Minimumbestimmung
- Unterschied (z.B. Rundlauf)
- Mittelwert

#### **PROFESSIONAL-VERSION** *(Zusatzfunktionen sind im Handbuch mit \*\* gekennzeichnet)*

Alle Programmfunktionen stehen zur Verfügung. Die Professional Version ist mit diesem Funktionsumfang nicht nur ein "einfaches" Messprogramm sondern auch für komplexe Prüfvorrichtungen und vollautomatische Produktionsüberwachungen verwendbar.

- Bis zu 3 Messmittel können zu einem Gesamtmessmittel vorverarbeitet werden. Möglich sind Differenzen, Additionen, Mittelwerte oder auch Ebenheitswerte.

- Maximal 15 Prüfschritte können parallel/gleichzeitig ausgeführt werden.
- Programmfunktionstasten können frei konfiguriert werden.
- Programmfunktionen können durch externe Signale (SPS) ausgelöst werden.
- Steuerung externer Hardware durch SPS Funktionen.
- vollautomatischer Programmablauf (Zeit- oder Messwertgesteuert)

#### **Messgenauigkeit / max. Datenmenge :**

- Die Software arbeitet intern immer mit der maximalen Auflösung und Genauigkeit der Messmittel.
- Zur Dokumentation werden Einzelmesswerte klassifiziert und die Häufigkeit des Auftretens abgespeichert.
- Die Klassifizierungsbreite beträgt +/- 5mm mit einer Auflösung von 1µm (entspricht 10.000 Klassen)
- Es lassen sich praktisch beliebig viele Messungen pro Charge bei minimaler Dateigröße durchführen.
- optional:
- zusätzliche Abspeicherung der tatsächlichen Einzelmessdaten
- empfohlenen Maximalanzahl: 60.000 pro Charge
- Einzeldaten können in Excel und/oder zusätzlicher Datendatei abgelegt werden.

## **Funktionsübersicht:**

- Datenerfassung für bis zu 15 Messgrößen mit unterschiedlichen Messmitteln
- Berechnung von Absolut-, Relativ-, Minimum-, Maximum-, Unterschieds- oder Mittelwert
- gleichzeitige\* Erfassung und Auswertung von mehrere Messmittel (\* Verzögerung entsprechend max. Messfrequenz mgl.)
- grafische Darstellung der Messwerte im Toleranzbereich
- Trend- und Verteilungsdarstellung der letzten Messwerte, cpk Werte, deutliche Farbkennzeichnung
- Definition und Auswahl von Kennwerten mit Warn- und Fehlergrenzen in beliebig vielen Parameterdateien (Prüfplänen)
- Erstellen/Öffnen von Produktionschargen
- Eingabe von "Schichtwechseln"
- automatischer Timer für "nächste Messung"
- Verwendung eigener Fotos (jpg) für die Prüfanweisungen
- individuell programmierbare SPS Funktionen
- automatische Programmabläufe
- Klassifizierung und Speicherung alle Messwerte als Excel Datei.
- individuelle Protokollerzeugung für Schicht, Charge und Kunde mit Darstellung der Verteilungsfunktion für jeden Kennwert unter Verwendung von Microsoft Excel\* (\*Lizenz erforderlich!)
- Dokumentation der Einzelmesswerte entsprechend der Seriennummer des Messobjektes
- Betriebssystem: Win 7/8 32/64bit; UNICODE fähig (internationale Schriftzeichen);

## <span id="page-3-0"></span>**2. Installation und Inbetriebnahme**

## <span id="page-3-1"></span>*2.1. Hard- und Softwarevoraussetzungen*

Zur Installation des Programms benötigen Sie:

- aktueller PC, auf dem Microsoft® Windows™ Vista/Win7/WIN8 installiert ist
- mindestens 100 MB freien Speicherplatz auf der Festplatte
- 2GB RAM Speicher empfohlen
- min. Grafikauflösung 1024\*768 Bildpunkte (15" Monitor)
- serielle bzw. USB Schnittstellen für Messmittel
- USB Schnittstelle für Softwareschutz
- USB Schnittstelle für Fußschalter (optional)
- Microsoft EXCEL ab Version 2007 für Protokollerzeugung und Einzelwertspeicherung

## <span id="page-3-2"></span>*2.2. Installation*

Zur Installation des Programms starten Sie das Programm "setup.exe" auf dem USB-Stick. Alle notwendigen Programmdateien werden nun in das vorgegebene Verzeichnis "*C://Programme....//M\_CHECK*" installiert. Außerdem wird ein entsprechender Eintrag im Programmverzeichnis von Windows und ein Icon auf dem Desktop erzeugt. Prüf- und Anwenderdaten werden in einem separaten Verzeichnis (C:/M\_CHECK/) abgespeichert.

## <span id="page-3-3"></span>*2.3. Anschluss von Messmitteln*

Das Programm "M\_CHECK" arbeitet z. Z. mit folgenden Messgeräten:

- Messmittel mit SYLVAC Opto RS232-simplex / Schnittstelle: com1..com16
- Messmittel mit SYLVAC Opto RS232-duplex / Schnittstelle: com1..com16
- PU11, PU23, PU25 Schnittstelle: usb
- Mitutoyo über IBRIT-Adapter (2 Kanal) / Schnittstelle: com1..com16
- TESA DIGICO 1/2 an com
- IBRit-rf1-usb Funkempfänger
- IBRIT-Bus Geräte mit USB-Schnittstelle
- IBRIT-Bus IO-Modul mit USB-Schnittstelle
- MTK-Control
- Keyboardeingabe von anderen Messmitteln

Hinweis: Es werden entsprechende Schnittstellenkabel benötigt, bei USB Geräten muss der notwendige Treiber des Herstellers installiert werden.

## <span id="page-4-0"></span>**3. Programmbedienung**

## <span id="page-4-1"></span>*3.1. Programmfunktionen*

Alle Programmfunktionen lassen sich über die linke Menüleiste aufrufen.

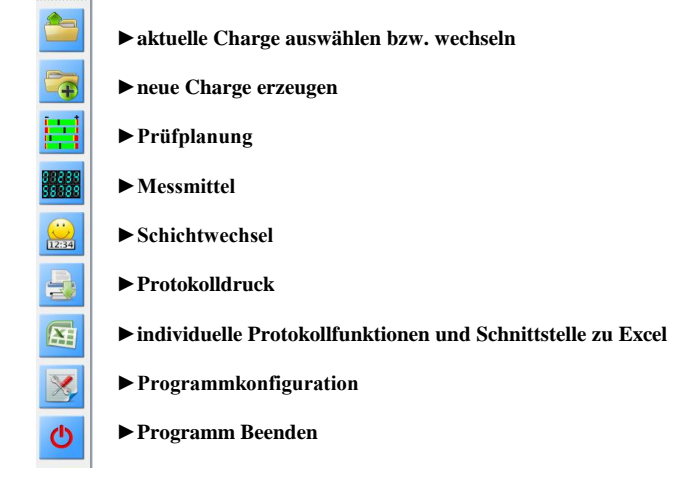

#### **►Charge auswählen bzw. wechseln**

Die Prüfung einer Charge kann jederzeit unterbrochen oder fortgesetzt werden. Dazu besteht die Möglichkeit eine vorhandene Charge auszuwählen und zu öffnen. Neben den allgemeinen Informationen werden dabei auch die Anzahl der Schichten sowie das zugehörige Datum angezeigt. Auch zum nachträglichen Protokolldruck muss vorher die zugehörige Charge ausgewählt und geöffnet werden.

Grundsätzlich startet das Programm immer mit der zuletzt ausgewählten bzw. angelegten Charge. Jede Charge ist eine Datei (\*.crg), die sich im vorgegebenen Verzeichnis befindet.

Zur Datensicherung sind diese Dateien regelmäßig zu sichern. Das löschen oder umbenennen von Chargen ist im Programm nicht vorgesehen. Mit dem Windows-Explorer ist dies aber problemlos möglich.

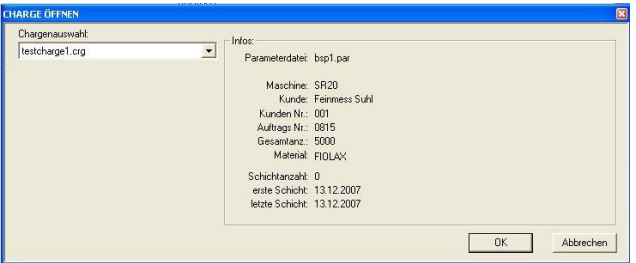

#### **►neue Charge**

Eine Produktionscharge bildet die größte Einheit im Prüfprozess. Chargen können auch Aufträge oder Lose sein. Die Unterteilung ermöglicht das Erzeugen von Chargen- und Kundenprotokollen sowie die übersichtliche Verwaltung der Prüfdaten.

Es sollten sinnvolle Chargenbezeichnungen verwendet werden, die ein schnelles und eindeutiges Wiederfinden ermöglichen. Doppelte Chargenbezeichnungen sind nicht zulässig. Jede Charge besteht aus der eigentlichen Chargendatei (crg) und einer gleichnamigen Excel-Datei (xls).

Jede Charge verweist auf eine Prüfplan-Datei (par), die den genauen Prüfablauf und die Kennwerte enthält. Zusätzliche Informationsfelder ermöglichen die Hinterlegung von beliebigen Kommentaren und Hinweisen. Diese Daten sind unveränderlich nach dem Erzeugen der neuen Charge.

Für einige Textfelder können Listen hinterlegt werden. Diese lassen sich über das Schaltfeld >> bearbeiten. Hier sind maximal 15 Einträge möglich. Im Beispiel wurden die Textfelder mit "Chargeninfo 1...." beschriftet. Der Kunde kann dafür individuelle Begriffe definieren –z.B. "Kunde, Auftraggeber, Maschinennummer, Auftragsnummer .... usw.

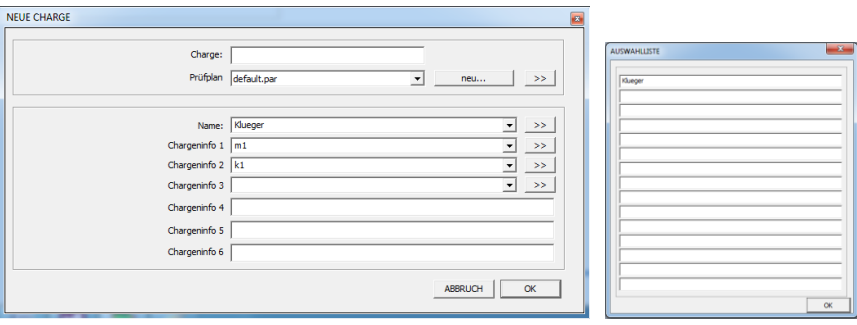

#### **►Schichtwechsel**

Jede Charge kann in einzelne Schichten unterteilt werden. Zu Beginn wählt der neue Prüfer seinen Namen aus und beginnt damit eine neue Schicht. Die EXCEL-Auswerteblätter bieten eine Übersicht der einzelnen Schichten mit Datum, Uhrzeit und Prüfernamen. Es können außerdem individuelle Statistiken über jede einzelne Schicht erstellt werden.

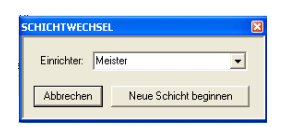

#### **►Prüfplanung**

Grundlage für die Prüfung eines Produktes ist die Vorgabe von Sollwerten und Toleranzen sowie die Angabe, welche Kennwerte geprüft werden sollen. Diese Informationen werden für jedes Produkt in einer Prüfplandatei abgespeichert. Bei einem großen Produktionsspektrum - mit vielen Prüfplandateien - ist auf sinnvolle Dateibezeichnungen zu achten. Produkt- oder Zeichnungsnummern haben sich dabei besonders bewährt. Auf Sonderzeichen ist gemäß den Konventionen für Dateinamen jedoch zu verzichten.

Da stets irgendeine Charge ausgewählt ist gelangt man über den Aufruf der Funktion automatisch immer zum zugehörigen Prüfplan. Möchte man einen anderen Prüfplan bearbeiten muss man zunächst eine passende Charge öffnen oder den aktuellen Prüfplan ändern. Neue Prüfplane lassen sich durch die "speichern unter..." Funktion realisieren. Zum Löschen von nicht mehr benötigten Prüfplänen wird auf die üblichen Windows - Funktionen verwiesen.

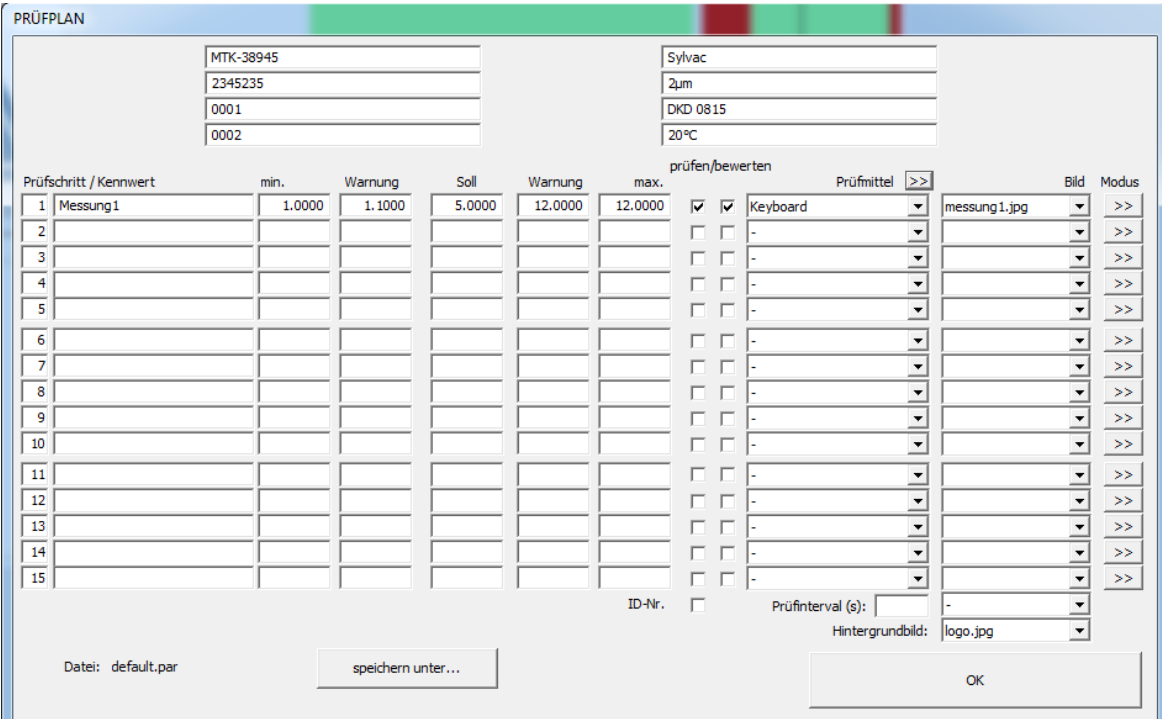

#### Jedes Prüfmerkmal wird in einer Zeile definiert:

#### **Prüfschritt:**

Dieser Zahlenwert bestimmt die Reihenfolge, in der die Prüfmerkmale erfasst werden. Gültig sind die Zahlen 1 bis 15. Die Verwendung von identischen Prüfschritten ist ebenfalls möglich und bewirkt die parallele Erfassung von mehreren Kennwerten\*\*.

#### **Kennwert:**

Individuelle Bezeichnung des Kennwertes. Es ist mindestens ein Zeichen einzutragen! Ansonsten wird die gesamte Zeile automatisch gelöscht. Der Text erscheint im Programmablauf und auf dem Prüfprotokoll.

**min./max./Warnung/Soll :**

Hier sind die zulässigen Toleranzwerte und der Sollwert einzutragen. Fehlende Werte werden automatisch ergänzt.

#### **prüfen:**

Nur wenn dieses Schaltfeld aktiviert ist erfolgt die Prüfung des Kennwertes.

**bewerten:** Nur wenn dieses Schaltfeld aktiviert ist erfolgt eine Bewertung des Messergebnisses (Gut/Schlecht).

#### **Prüfmittel:**

In der Liste werden alle konfigurierten Prüfmittel angeboten (welche das sind, muss vorab im "Prüfmitteldialog" festgelegt werden).

Es gibt außerdem zwei "Prüfmittelarten", die nicht wirklich existieren. Das sind "Formelberechnungen" und "Macros".

#### **Formelberechnungen:**

Kennwerte, die eine Formel beinhalten sind im eigentlichen Sinne keine Messungen sondern lediglich Folgeberechnungen aus bereits existierenden Kennwerten. Sie werden deswegen auch unverzüglich ausgeführt. Es ist darauf zu achten, dass der Prüfschritt für eine Formelberechnung nach (oder gleichzeitig) zu den darin enthaltenen Kennwerten liegt! Der zu verwendende Kennwert ist in der Formel als [Index] auszuwählen. Zusätzlich sind einfache mathematische Operationen mit Konstanten möglich.

#### Achtung:

Die Formelberechnung arbeitet konsequent von links nach rechts – ohne Berücksichtigung von Klammern oder Punkt/Strichrechnung! Bsp. [1]+[3]/2 entspricht mathematisch: (Kennwert 1 + Kennwert 3) / 2.000

Als Prüfmodus für Formelberechnungen werden folgende Einstellungen empfohlen:

- \*absolut
- \*Abfrage: autom.

\*Messwerterfassung: sofort

\*Messwertübernahme: sofort

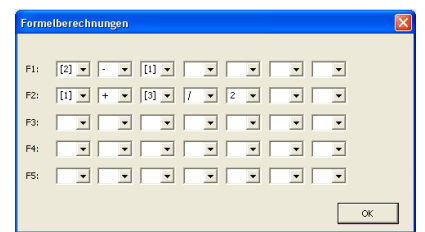

Die definierten Formeln gelten übergreifend für alle Prüfpläne. Verändert man eine bereits verwendete Formel nachträglich werden Prüfpläne unter Umständen fehlerhaft!

#### **Macros:**

Für Voll- oder Teilautomatische Messabläufe sind zwischen den Messprozessen manchmal auch Steuerungs- und Bewegungsabläufe notwendig. Diese werden im M\_CHECK wie ein Prüfschritt definiert. Im Ergebnis eines solche Prüfschritts gibt es keinen Messwert, sondern lediglich eine Ausführungsbestätigung (=1) oder eine Fehlermeldung (=0), zurück.

Um komplexe Bewegungsabläufe zu realisieren werden speziell programierte "Macrodateien" benötigt. In M\_CHECK sind maximal 5 verschiedene Macros möglich (Programierung: siehe Anhang).

Als Prüfmodus für Macros werden folgende Einstellungen empfohlen:

- \*absolut
- \*Abfrage: autom.

\*Messwerterfassung: sofort

\*Messwertübernahme: sofort

#### **Bild:**

Besteht ein Prüfplan aus mehreren Prüfschritten ist es für den Anwender hilfreich, wenn er die aktuelle Messaufgabe in Form einer Grafik oder eines Fotos angezeigt bekommt. Damit weiß er sofort, welches Maß und mit welchen Prüfmittel geprüft werden muss. Hinterlegen Sie einfach beliebige Fotos oder Grafiken als jpg-Datei im Unterordner.

#### **Schaltfeld - Modus:**

Für jeden Kennwert können individuelle Berechnungs- und Auswertemodi definiert werden.

#### **Berechnung:**

Die Liste enthält verschiedene Berechnungsmöglichkeiten für den vom Prüfmittel erfassten Messwert.

- **absolut:** Der Messwert wird unverändert verwendet.
- **relativ:** Der Messwert vom Prüfmittel entspricht der Abweichung von Sollwert und wird deshalb zum Sollwert addiert um einen absoluten Messwert zu erhalten.
- **Minimum: Maximum: Unterschied:**

**Mittelwert:** Bei diesen "Spezialmessungen" werden die Messwerte vom Prüfmittel nicht unmittelbar übernommen sondern über einen definierten Zeitraum erfasst und vorverarbeitet. Diese Funktionen setzen Prüfmittel mit laufender Messwertabfrage voraus\*\*!

**Spezialmessung1:** 

Komplexer Prüfablauf von einem externen Messgerät.

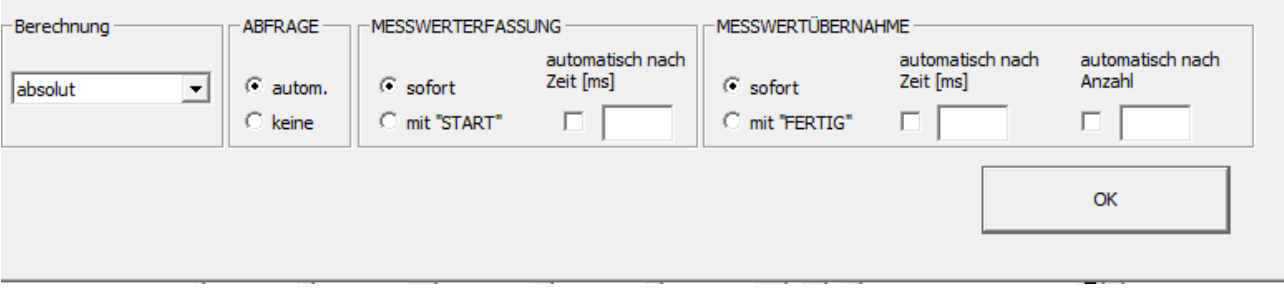

#### **ABFRAGE:**

Für Messmittel, die eine externe Messwertabfrage ermöglichen sollte hier "autom." ausgewählt werden. Damit erscheint im Programm der aktuelle Messwert als laufende Anzeige. Ohne autom. Abfrage wartet die Software auf einen gültigen Messwert. Die Übertragung muss in diesem Fall durch die "Print" - Taste am Messmittel ausgelöst werden.

#### **MESSWERTERFASSUNG-Teilmessung (START):**

Entscheiden Sie hier, wann die Messung beginnen soll. Für "absolut" und "relativ" - Berechnungen wählt man üblicherweise "sofort" - d.h. Mit dem Start der Messung wird der aktuelle Wert sofort "live" dargestellt. Bei Spezialmessungen wie "Minimum, Maximum...." ist es dagegen von Vorteil, wenn man die eigentliche Erfassung verzögert mit der START-Taste auslöst. Für automatische Abläufe kann man die START-Taste auch zeitgesteuert auslösen.

#### **MESSWERTÜBERNAHME-Teilmessung (FERTIG):**

Mit der Messwertübernahme wird der aktuelle Wert von der Messwerterfassung übernommen und der Prüfschritt abgeschlossen. Wählt man "sofort" wird unmittelbar der erste verfügbare Messwert verwendet. Ansonsten wird die Übernahme mit der "FERTIG"- Taste ausgelöst. Parallel zur Taste kann auch hier eine Zeit- oder Anzahl- gesteuerte Auslösung erfolgen.

\*\*\*\*\*\*\*\*\*\*\*\*\*\*\*\*\*\*\*\*\*\*\*\*\*\*\*\*\*\*\*\*\*\*\*\*\*\*\*\*\*\*\*\*\*\*\*\*\*\*\*\*\*\*\*\*\*\*\*\*\*\*\*\*\*\*\*\*\*\*\*\*\*\*\*\*\*\*\*\*\*\*\*\*\*\*\*\*\*\*\*\*\*\*\*\*\*\*\*\*\*\*\*\*\*\*\*\*\*\*\*\*\*\*\*\*\*\*\*\*

#### **ID-Nr:**

Besitzt jedes Prüfobjekt eine eindeutige Identifikationsnummer macht es Sinn die Messergebnisse unter dieser Nummer abzuspeichern. Vor dem ersten Prüfschritt erfolgt die Abfrage. die Eingabe kann per Tastatur oder Barcode/RFID-Scanner erfolgen.

#### **Prüfintervall:**

Wird hier ein Wert eingetragen, zeigt die Software –nach der Zeitüberschreitung- die Notwendigkeit der nächsten Prüfung an. Diese Option ist bei zeitlich vorgeschriebenen Stichproben sinnvoll.

#### **Hintergrundbild:**

Dieses jpg-Foto wird angezeigt solange keine Prüfung aktiv ist. Es könnte Informationen über den aktuellen Prüfplan (z.B. Bild des Messobjektes) enthalten.

#### **Datei ..... speichern unter...:**

Der aktuelle Prüfplan kann unter einem neuen Name gesichert werden. Dieser wird gleichzeitig als neuer aktueller Plan verwendet.

**OK:**

**Änderungen am Prüfplan werden gespeichert und der Dialog verlassen.**

#### **►Messmittel / Prüfmittel**

Es lassen sich maximal 20 reale oder virtuelle Messmittel definieren.

#### **Messwert:**

Über den Typ und den Anschluss greift die Software bei der Messung auf das Messmittel zu. Während Messmittel mit serieller Schnittstelle eindeutig über die COM - Schnittstelle adressiert werden, ist dies bei USB-Messmitteln nicht so einfach möglich. Für den Fall, dass sich mehrere USB - Geräte des gleichen Typs - am PC befinden, muss zusätzlich die interne Seriennummer vorgegeben werden. Nur damit kann die Software das richtige Gerät auswählen. Beim Funkmodul "IBRit-rf1" und dem "IBRIT-BUS" Modul muss bei der Seriennummer die Geräteadresse (1….88) eingetragen werden. Test und Programmierung des Moduls kann über das zugehörige Schaltfeld "IBRIT" erfolgen.

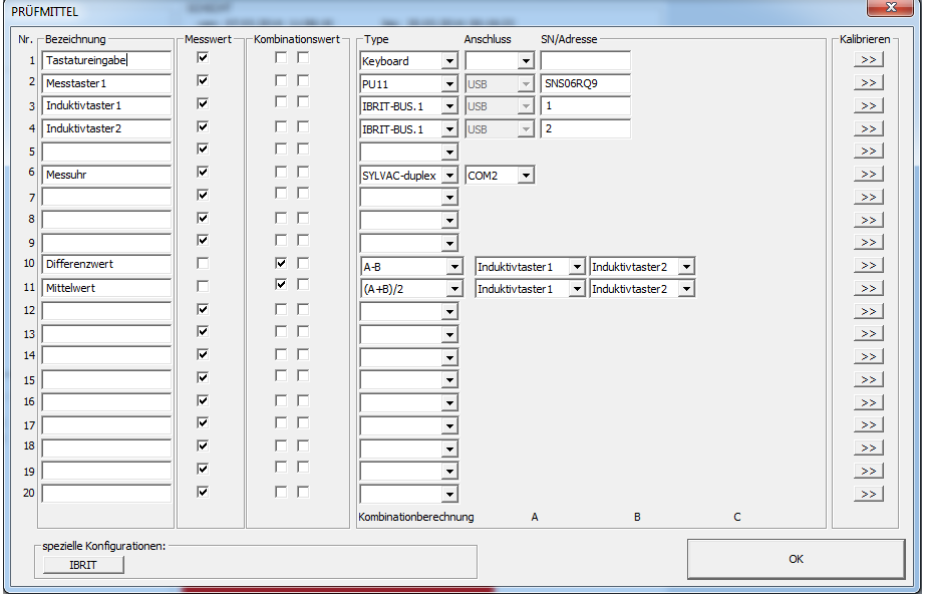

#### **Kombinationswert\*\*:**

Neben den "realen" Prüfmitteln sind auch "Kombinationsberechnungen" möglich. "Kombinationsberechnungen" sind keine wirklichen Messmittel. Dabei handelt es sich um mathematische Berechnungen von bereits definierten realen Messmittel. Die Verrechnung erfolgt live im Hintergrund, der Anwender kann Kombinationswerte aber wie reale Prüfmittel verwenden. Zur Wahl steht die Kombination von 2 oder 3 bereits definierten Messmitteln.

#### **Schaltfeld - Kalibrieren:**

Über das Schaltfeld >> hinter jedem Prüfmittel gelangt man in den Kalibrierdialog, der auch für den Funktionstest verwendet werden kann. Jedem Messmittel kann hier ein individueller Offset und Faktor zugeordnet werden. In Prüfvorrichtungen kann man so sehr einfach die Einbaulage der Messmittel abgleichen (Masterabgleich), die Messrichtung umkehren. Oder Fehlerkorrekturen vornehmen.

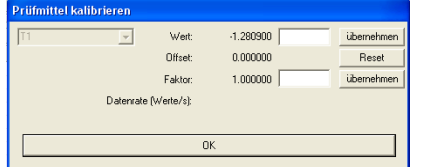

Bitte beachten Sie, dass für Kombinationswerte zunächst die kalibrierten/korrigierten Einzelwerte verwendet werden. Diese werden entsprechend Vorschrift verrechnet. Das Ergebnis der Kombination kann nun wiederum mit eigenen Kalibrier-/Korrekturwerten versehen werden.

Die definierten Messmittel gelten übergreifend für alle Prüfpläne. Verändert man einen bereits verwendeten Prüfmittelindex nachträglich werden Prüfpläne unter Umständen fehlerhaft!

#### **►Programmkonfiguration**

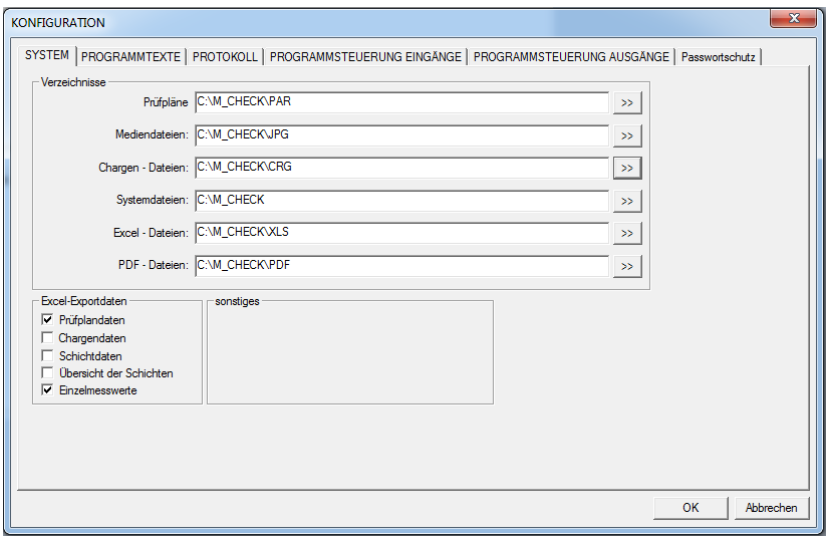

#### **System:**

Als Voreinstellung wird bei der Installation ein öffentlicher Programmpfad "C:\M\_CHECK" mit einigen Unterordnern erzeugt. Hier befinden sich alle allgemein zugänglichen Programmdaten. Bei Bedarf kann man diese Verzeichnisse ändern, muss aber sicherstellen, dass auch die notwendigen Dateien dorthin kopiert wurden!

Spezielle Einstellungen ermöglichen zusätzliche Programmfunktionen.

#### **Programmtexte:**

Für Charge und Prüfplan können zusätzliche Infotexte verwendet werden. Die Bedeutung der jeweiligen Texte wird hier definiert.<br>
SYSTEM PROGRAMMTEXTE PROTOKOLL PROGRAMMSTEUERUNG EINGÄNGE PROGRAMMSTEUERL

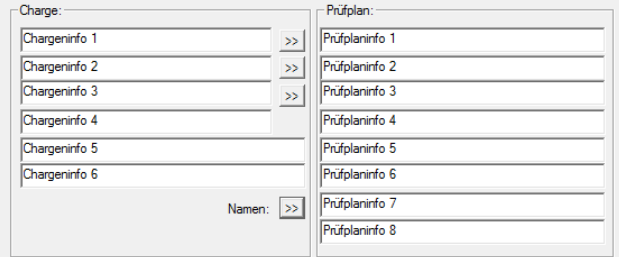

#### **Protokoll:**

Die Erzeugung von Prüfprotokollen erfolgt über Microsoft Excel. M\_CHECK überträgt die Prüfdaten automatisch in die vordefinierten Arbeitsblätter der Excel-Datei. Jede Excel-Datei kann zusätzliche Arbeitsblätter mit individuell erzeugten Protokollvorlagen enthalten.

SYSTEM | PROGRAMMTEXTE PROTOKOLL | PROGRAMMSTEUERUNG EINGÄNGE | PROGRAMMSTEUERUNG AUSGÄNGE | Passwortschutz |

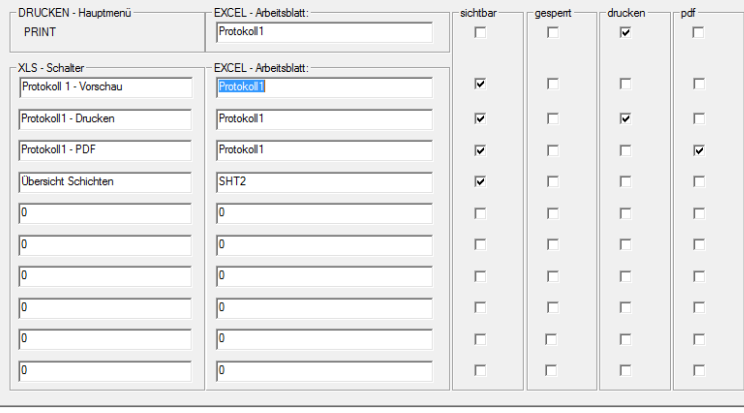

Im Programm gibt es zwei Möglichkeiten ein Prüfprotokoll zu erzeugen. Das Menüschaltfeld "DRUCK" und das Menüschaltfeld "EXCEL". Innerhalb des Menü: "EXCEL" können 10 verschiedene Varianten ausgewählt werden.

Sie können hier frei definieren, welche Aktion die Menüschaltfelder ausführen sollen.

Mit Aktivierung der "drucken" Funktion wird das Excel - Arbeitsblatt auf dem aktuellen Drucker ausgegeben. Die automatische Erzeugung einer PDF-Datei erfordert die Installation des "Nevia-Docuprinters".

#### **Programmsteuerung EINGÄNGE (Start von Programmfunktionen)\***

Wichtige Programmfunktionen lassen sich über definierbare Funktionstasten schnell ausführen.

Für vollautomatische Prüfabläufe besteht die Möglichkeit externe Signale zu verwenden. Dazu muss die entsprechende externe Steuerung + Adresse angegeben werden. Je nach Schaltertyp kann "1-aktiv" oder "0-aktiv" ausgewählt werden. Damit erfolgt eine zeitliche Synchronisierung von Software und externen Mess- und Positioniersystemen.

SYSTEM PROGRAMMTEXTE PROTOKOLL PROGRAMMSTEUERUNG EINGÄNGE PROGRAMMSTEUERUNG AUSGÄT

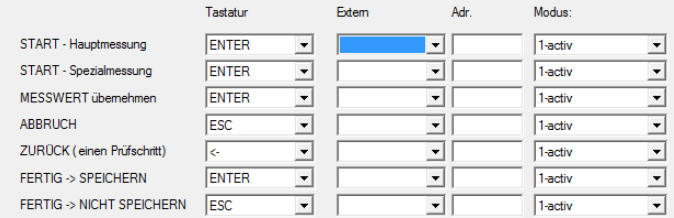

#### *Beispiele:*

- *Ein Sensorsignal von einem externen Gerät startet die Messwerterfassung wenn der Prüfling bereit ist.*
- *Ein Sensorsignal von einem externen Gerät beendet die Prüfung und Speichert die Ergebnisse wenn die Sortierung abgeschlossen ist.*

#### **Spezialfall - Roboter:**

Der Roboter kann ebenfalls zum automatischen Start von Programmfunktionen verwendet werden. Neben den integrierten Sensoren (Adresse 6 bis 13) ist auch die Nutzung der Speicherzellen (0 bis 5) als "virtuelle Ports" möglich.

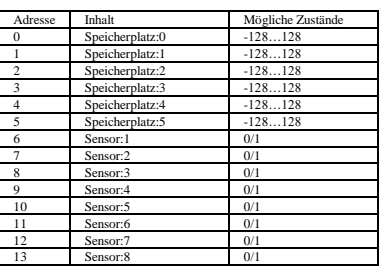

#### **Programmsteuerung Ausgänge\*:**

Zur Kopplung mit externen Steuerungen besteht auch die Möglichkeit Ausgänge direkt zu setzen. Sollen mehrere Ausgänge gesetzt werden, werden Sowohl Adresse als auch zugehöriger Status - mit Semikolon getrennt- angegeben.

Über den Parameter "Wartezeit Rückmeldung" lässt sich festlegen ob M\_CHECK auf eine Rückmeldung der externen Steuerung warten soll? Der weitere Programmablauf wird für diese Wartezeit unterbrochen (wenn keine Rückmeldung erfolgt). Erfolgt vorher eine Rückmeldung der Steuerung wird der Programmablauf unverzüglich fortgesetzt. Damit lassen sich Messabläufe sehr einfach synchronisieren bzw. gewünschte Wartezeiten einbauen. Bei mehreren Adressen sind unterschiedliche Wartezeiten wiederum -mit Semikolon getrennt- anzugeben.

Erfordert die Anwendung umfangreichere Steuerungsaufgaben, die mit dem Setzen von ein paar Ausgangsports nicht zu erledigen sind, muss man die Macrofunktion von M\_CHECK verwenden. Als Portadresse gibt man "m" und für den Status den gewünschten Macroindex an. Innerhalb eines Macros kann man unterschiedlichste Folgen von Ausgabebefehlen kombinieren.

#### **Verzögerungstakte:**

In vollautomatischen Fertigungsanlagen erfolgt die Sortierung der Messwerte manchmal einige Maschinentakte später. D.h. die Ausgangssignale (GUT/SCHLECHT) wären um einige Maschinentakte zu früh! Sofern man keine externe Steuerung hat, die diese Verzögerung automatisch korrigiert, kann dies auch "M\_CHECK" durch Vorgabe der Verzögerungstakte erledigen – man trägt die Verzögerungstakte bei "Bewertung IO" bzw. "NIO" ein.

#### *Beispiel für das Setzen von Ausgängen abhängig vom aktuellen Prüfstatus:*

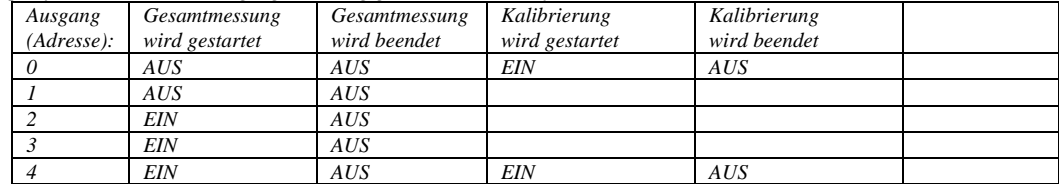

## M-CHECK Version 7.0 12

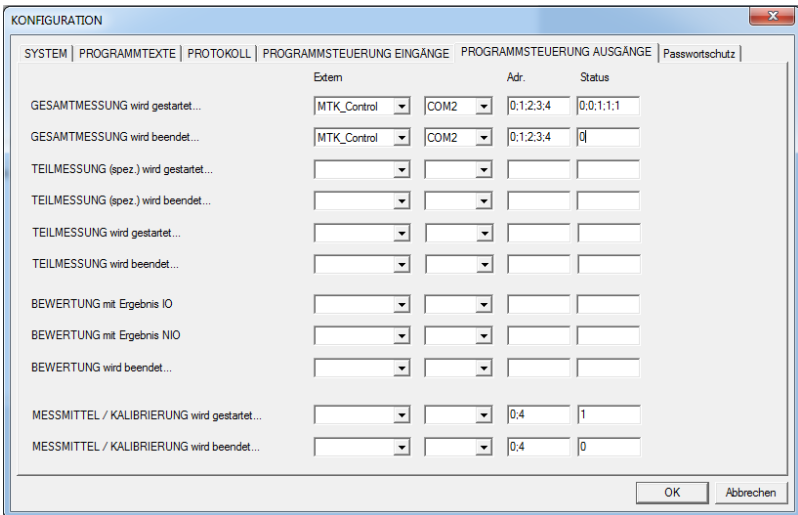

#### **Spezialfall: Kopplung mit Roboter:**

Wird als externes Gerät der Roboter verwendet können die internen Speicherplätze (0…5) wie Ausgangsports gesetzt werden. Da hier nicht nur die Zustände 0/1 sondern -128….bis… 128 möglich sind, kann ein einziger Speicherplatz für mehrere Funktionen verwendet werden. Als sehr hilfreiches Beispiel verwendet man eine Speicherzelle für den aktuellen Prüfstatus:

*0 = nicht gemessen 1 = Messung fertig, Messergebnis OK 2 = Messung fertig, Messergebnis NOK*

Das Programm im Roboter kann dann in Abhängigkeit vom Inhalt dieser Speicherzelle seinen Programmablauf dann anpassen:

*0 = Sortierung des Bauteils als NICHT GEPRÜFT 1 = Sortierung des Bauteils als GUT 2 = Sortierung des Bauteils als SCHLECHT*

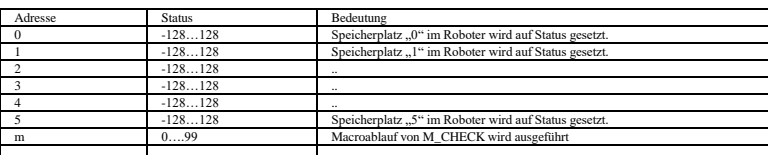

Um Roboterfunktionen nach erfolgter Prüfung zu aktivieren verwendet man entweder auch eine virtuelle Speicherzelle (Roboter wartet bis ein bestimmter Zustand aktiv ist) oder man verwendet die Macrofunktion von M\_CHECK und sendet innerhalb dieser Funktion konkrete Befehle an den Roboter. Damit lassen sich komplexere Abläufe und eine einfachere Synchronisation besser realisieren.

#### **Passwortschutz:**

Wichtige Programmfunktionen lassen sich durch Passwörter vor unberechtigten Zugriff schützen. Zur Bearbeitung ist zunächst die Eingabe des Masterpasswortes notwendig. Im Auslieferungszustand ist kein Masterpasswort hinterlegt - deshalb genügt es den OK Schalter zu drücken. Die aufgeführten Programmfunktionen können einzeln geschützt und mit unterschiedlichen Nutzerpasswörtern versehen werden. Man darf aber nicht vergessen auch ein Masterpasswort einzugeben! Ohne Masterpasswort sind alle Funktionen frei verfügbar, da dieses Anstelle aller Nutzerpasswörter verwendet werden kann.

SYSTEM | PROGRAMMTEXTE | PROTOKOLL | PROGRAMMSTEUERUNG EINGÄNGE | PROGRAMMSTEUERUNG AUSGÄNGE | Passwortschutz |

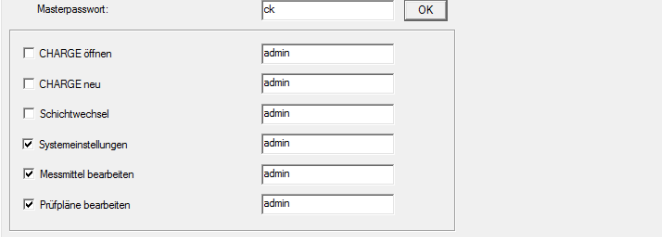

*Hinweis: Der Passwortschutz ist lediglich zur Vermeidung von ungewollten Programmmodifikationen gedacht und nicht 100%tig manipulationssicher. Sollten Sie das Masterpasswort vergessen kann man dieses über die "registry" von Windows löschen.* 

### <span id="page-12-0"></span>*3.2. MESSUNG*

Grundsätzlich startet das Programm immer mit der zuletzt ausgewählten bzw. angelegten Charge.

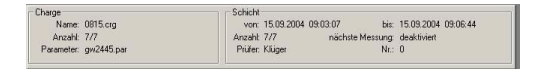

Auf der linken Seite ist der Name der aktuellen Chargendatei, die Anzahl der Prüfungen (gesamt/gut) und die zugehörige Parameterdatei dargestellt. Auf der rechten Seite erfolgt die Darstellung der aktuellen Schichtdaten. Die verschiedenen Programmoptionen ermöglichen ganz unterschiedliche Abläufe bei der Prüfung. Im Folgenden wird ein typischer Ablauf beschrieben:

Die Messung beginnt mit Betätigung des "START" Schalters. Jetzt wird der erste aktivierte Prüfschritt (Kennwert) geprüft..... Dazu wird das Messmittel laufend abgefragt und der aktuelle Wert sowohl im "Balken" als auch numerisch dargestellt. Die endgültige Übernahme des aktuellen Messwertes erfolgt mit dem Schaltfeld "FERTIG....WEITER".

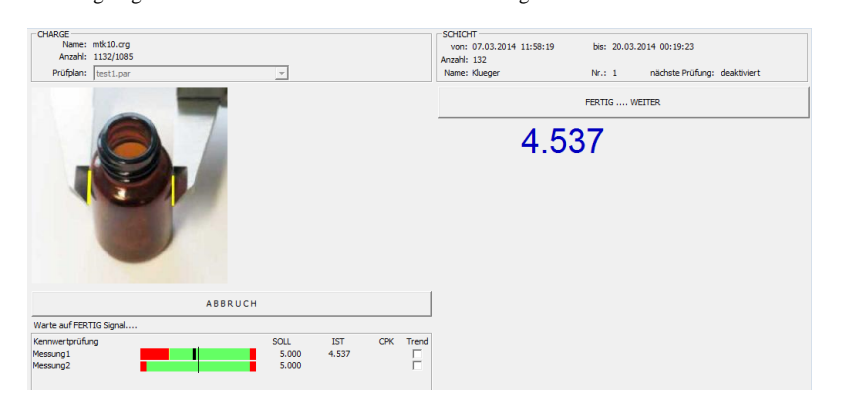

Es folgen weitere Prüfschritte und der Abschluss mit dem Ergebnisdialog in der entsprechenden Farbe.

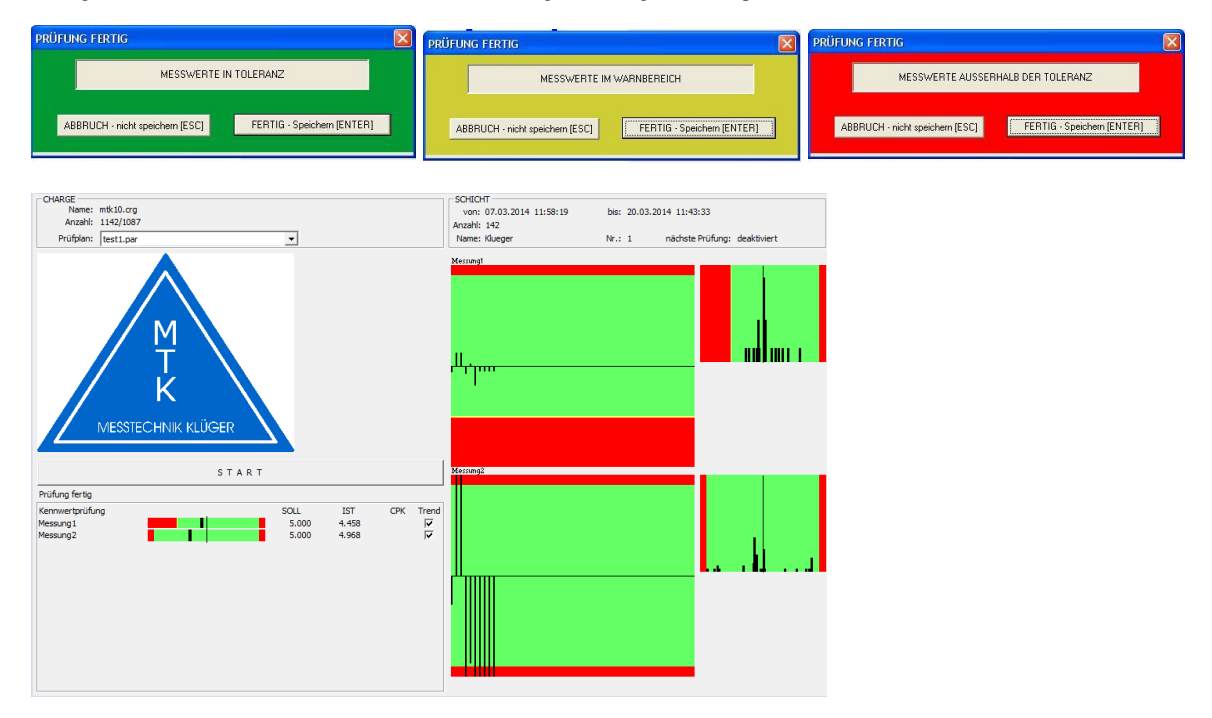

Auf der rechten Seite des Prüffensters befinden sich die Trend- und Verteilungsdiagramme, die über die Schaltfelder Ein- oder Ausgeblendet werden können.

## <span id="page-13-0"></span>**4. Macroprogrammierung**

#### **Externe Geräte mit SPS Funktion:**

Für Voll- oder Teilautomatische Messabläufe sind zwischen den Messprozessen manchmal auch Steuerungs- und Bewegungsabläufe notwendig. Diese werden im M\_CHECK wie ein Prüfschritt definiert – d.h. anstelle einer Messwertaufnahme wird ein Unterprogramm mit Steuerungsbefehlen ausgeführt (macro).

Es sind maximal 5 verschiedene Macros möglich, die sich im Datenverzeichnis von M\_CHECK befinden müssen (C:\M\_CHECK\macro\_0.cfg ....... macro\_4.cfg). Die Macrodateien sind Files, die sich mit einem Texteditor bearbeiten lassen.

Innerhalb von einem Macro können bis zu 99 Einzelschritte (steps) definiert werden. Diese werden nacheinander abgearbeitet. Hinter jedem [STEP] folgen mehrere Einträge die eine bestimmte Steuerungsfunktion definieren. Es gibt 3 verschiedene Steuerungsfunktionen:

- Warte für eine bestimmte Zeit
- einen Steuerungsausgang an einem externen Gerät auf "EIN" oder "AUS" setzen
- Warten bis ein Eingang an einem externen Gerät auf "EIN" oder "AUS" steht
- Warten bis ein Eingang an einem externen Gerät auf "EIN" oder "AUS" wechselt (Flanke erforderlich)

Für jeden Step kann ein beliebiges externes Gerät (Adressierbar über Gerätetyp, Anschlussport und Adresse) verwendet werden.

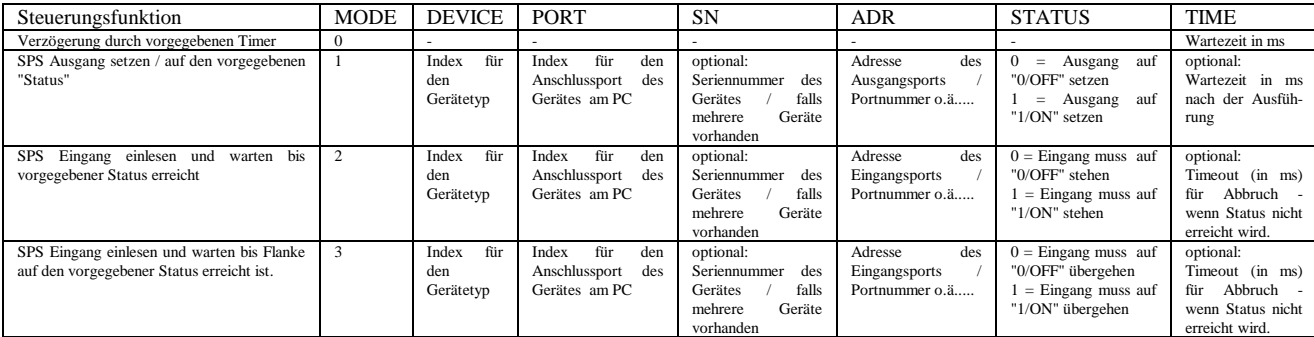

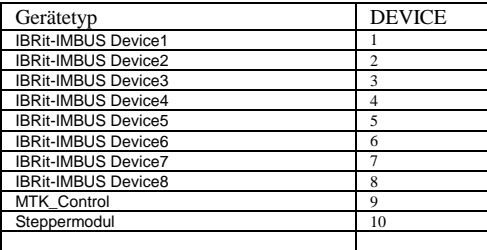

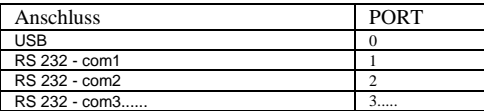

Beispiel:

//Warte mit der Ausführung des folgenden Schrittes 1 Sekunde

[4] MODE=0 TIME=1000

//Setze den Ausgang Nr. 1 (von Ibrit am USB Port) auf "1/ON" .... Warte 10 Millisekunden.

[5] MODE=1 DEVICE=1 PORT=0 ADR=1 STATUS=1 TIME=10

//Warte bis Eingang Nr. 2 (von Ibrit am USB Port) auf "0/OFF" steht..... Abbruch des Macros, wenn dies nicht innerhalb von 30 Sekunden erfolgt

[10] MODE=2 DEVICE=1  $\rm{PORT}{=}0$ ADR=2 STATUS=0 TIME=30000

//Setze den Ausgang Nr. 1 (von Ibrit am USB Port) auf "0/OFF" .... Warte noch 500 Millisekunden dann wird Macro beendet. [11] MODE=1 DEVICE=1  $PORT = 0$  $ADR=1$  $STATUS=0$ TIME=500

#### **Externe Roboter:**

Soll ein externer Roboter das Handling übernehmen, kann dieser auch direkt über macro-Befehle gesteuert werden. Grundsätzlich ist auch hier M\_CHECK das Hauptprogramm (Master) und ruft bei Bedarf die entsprechenden Roboterfunktionen (Slave) auf.

Da der Roboter (selbst) komplexe Abläufe ausführen kann muss man hier lediglich die gewünschte Roboterfunktion starten und auf die Rückmeldung warten.

*Wichtig: Roboter verwenden ebenfalls "Macros" und "Steps" für die Ablaufsteuerung. Diese haben aber NICHTS mit den Macros von M\_CHECK zu tun!*

Grundsätzlich gibt es aber 2 Varianten für die man sich vorab entscheiden muss!

- 1. Der Roboter befindet sich im Bereitschaftszustand (Parkposition). Erst wenn ein M\_CHECK Macro aktiv wird, wird auch der Roboter aktiviert. Er arbeitet sein gewähltes Programm ab und kehrt dann wieder in seinen Bereitschaftszustand zurück. Diese Variante sollte nur dann verwendet werden, wenn der Roboter lediglich eine oder sehr einfache Funktionen ausführen soll.
- 2. Mit dem START einer Messung in M\_CHECK wird auch ein Hauptprogramm in der Robotersteuerung gestartet. Der Roboter wartet innerhalb seines Hauptprogrammes auf weitere Befehle von M\_CHECK und führt dann die entsprechenden Funktionen aus.

Wie bei den "SPS Funktionen externer Geräte" werden auch diese Macros im M\_CHECK wie ein Prüfschritt definiert - d.h. anstelle einer Messwertaufnahme wird das Macro ausgeführt. Es sind maximal 5 verschiedene Macros möglich, die sich im Datenverzeichnis von M\_CHECK befinden müssen (C:\M\_CHECK\macro\_0.cfg ....... macro\_4.cfg). Die Macrodateien sind Files, die sich mit einem Texteditor bearbeiten lassen. Innerhalb von einem Macro können bis zu 99 Einzelschritte (steps) definiert werden. Diese werden nacheinander abgearbeitet. Hinter jedem [STEP] folgen mehrere Einträge die eine bestimmte Funktion definieren.

Es gibt 2 verschiedene Funktionen:

- Senden eines Roboterbefehls
- Warte auf Rückmeldung vom Roboter (bis Vorgabetext empfangen wird)

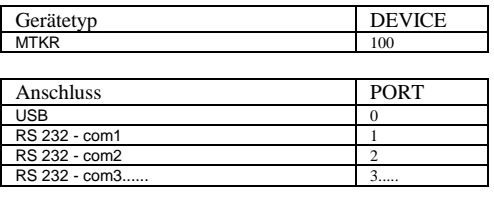

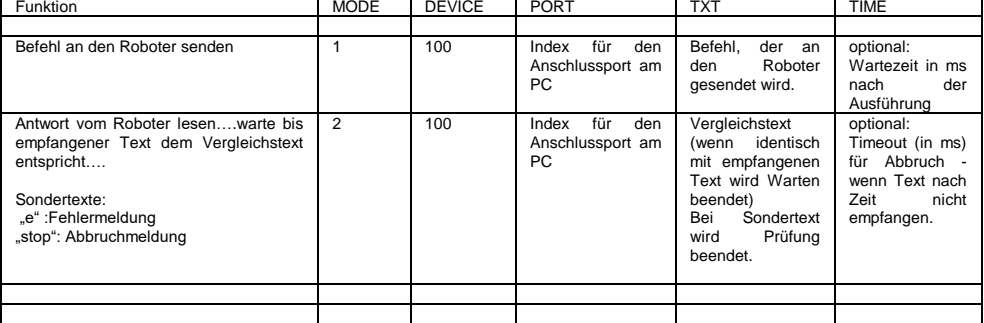

*Hinweis:* 

*Innerhalb eines Macros können sowohl die Funktionen für externe Geräte "Externe Geräte mit SPS Funktion" als auch die Funktionen für "externe Roboter" gleichzeitig verwendet werden.*

Beispiel für VARIANTE1: (Robotersteuerung mit MTKR an RS232-Port:6)

//Schalte den Roboter auf Fernbedienmodus [1] DEVICE=100 PORT=6  $MODE=1$ TXT=rem1  $TIME=100$ //Starte aktuelles Programm auf dem Roboter wenn fertig wird "r" zurück gegeben [2] DEVICE=100 PORT=6 MODE=1 TXT=R TIME=100 //warte auf Fertigmeldung aber maximal 60 Sekunden DEVICE=100 PORT=6 MODE=2 TXT=r TIME=60000

## M-CHECK Version 7.0 16

#### Beispiele für VARIANTE2: (Robotersteuerung mit MTKR an RS232-Port:6)

er auf Feri

[x] DEVICE=100 PORT=6 MODE=1 TXT=rem1 TIME=100

//Starte aktuelles Programm auf dem Roboter wenn fertig wird "r" zurück gegeben<br>[2]<br>[2]<br>DEVICE=100<br>MODE=1<br>MODE=1<br>//Xtrat läuft Roboterprogramm ab….. warte bis Messposition erreicht<br>///ietzt läuft Roboterprogramm ab….. wart

//warte auf Text vom Roboter....aber maximal 30 sek.<br>//wenn kein erwarteter Text innerhalb der Zeit (oder bei Empfang von "e" oder "stop") wird macro mit Fehlermeldung = Abbruch der Messung beendet!<br>//wenn kein erwarteter

//dieses macro kann jetzt beendet werden

## **5. Prüfdatenformat**

Alle Prüfdaten einer Charge werden in einer gemeinsamen Chargendatei (name*.crg*) abgespeichert. Innerhalb dieser Datei erfolgt die Unterteilung in einzelne Schichten. Ein besonders platzsparendes, kompaktes Format wird dadurch erreicht, dass die Messwerte nicht einzeln gespeichert, sondern klassifiziert werden. Das Toleranzband wird dazu in Klassen unterteilt. Ein Abweichungswert entspricht immer einer bestimmten Klasse und der Klassenzähler wird um eins erhöht. Damit lassen sich auch Millionen Messungen in wenigen KB Speicherbereich unterbringen (für vollautomatische 100% Kontrolle entwickelt). Das Format ist optimal für die Erzeugung von Prüfprotokollen und statistischen Auswertungen (Verteilungsfunktionen). **Aufbau einer Chargendatei vom Typ CRG (.crg):**

Eine Chargendatei ist eine ASCII-Datei, die dem "Windows-ini"-Format entspricht. Die Datei gliedert sich in einzelne Sektionen, die in eckigen Klammern stehen. Unterhalb dieser Sektion befinden sich die zugehörigen Sektionseinträge. Die Reihenfolge der Sektionen in der Datei sowie die Reihenfolge der Einträge innerhalb einer Sektion ist ohne Bedeutung.

Mit dem Anlegen einer neuen Charge wird die Sektion: [info] erstellt. Diese enthält sowohl die Chargen-Informationstexte als auch aktuelle Ergebnisse. Gleichzeitig wird die Schicht mit der Nummer "0" angelegt. Jede Schicht wird in einer neuen Sektion abgespeichert [S0][S1].....usw..

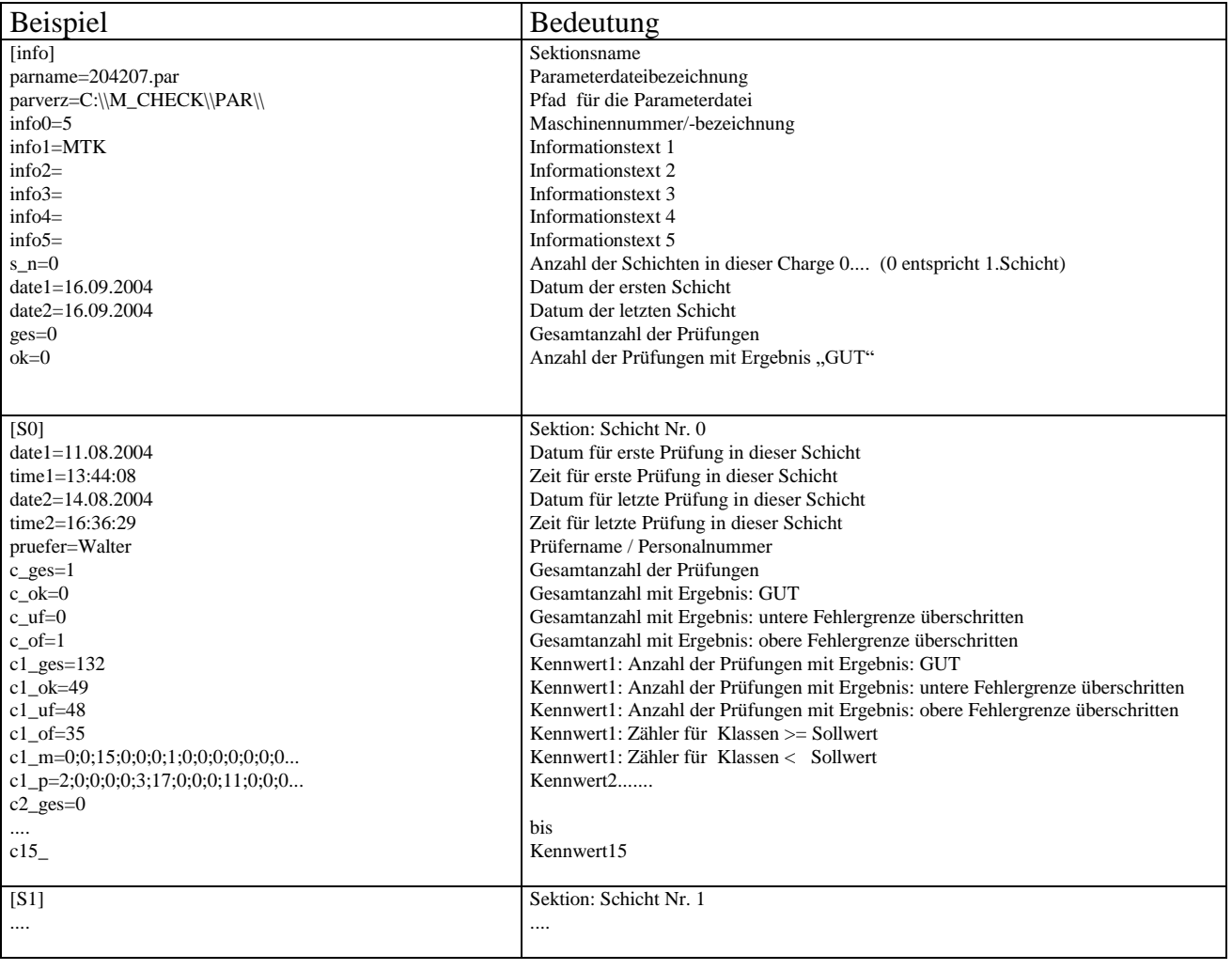

## <span id="page-17-0"></span>**5. EXCEL Funktionen**

Für den Datenexport wird eine gültige Lizenz von Microsoft Excel (ab Version 2007) benötigt.

- M\_CHECK überträgt die Daten in die vordefinierten Arbeitsblätter:
- "PAR" = Prüfplandaten
- "CRG" = aktuelle Chargendaten mit Verteilungstabelle (Abweichungsklassifizierung in 1µm Schritten und 10000 Klassen)
- "SHT" = aktuelle Schichtdaten mit Verteilungstabelle (Abweichungsklassifizierung in 1µm Schritten und 10000 Klassen)
- "SHT2" = Übersicht der Schichten
- "DATA" = Einzelprüfwerte (nur wenn diese Option aktiviert)
	- Dabei entstehen große Datenmengen! Maximalanzahl von Einzelwerten ist in Excel auf ca. 65000 Datensätze begrenzt!

Damit diese immer vorhanden sind, existiert im Systemverzeichnis von M\_CHECK eine Prototypvorlage. Beim Erzeugen einer neuen Charge wird grundsätzliche diese Datei verwendet und unter dem neuen Chargenname (.xls) abgespeichert. Damit existiert zu jeder Chargendatei eine gleichnamige Exceldatei. Für eigene Protokollgestaltungen sollte immer die Vorlagedatei verwendet werden, damit Chargen diese auch verwenden!

Der Export der ausgewählten Prüfdaten (siehe Konfiguration) erfolgt **nur dann**, wenn die Exceldatei für Protokolldruck oder Protokollvorschau benötigt wird. Der Export kann unter Umständen einige Sekunden dauern. Insbesondere wenn die Rechenleistung des PC gering ist oder sich die Exceldatei auf einem Netzlaufwerk befindet dauert es deutlich länger.

#### **Einzelwerte in DATA:**

Wenn die Option "Einzelwertspeicherung" aktiviert wurde, werden die Kennwerte jeder Prüfung in das Excelblatt "DATA" übertragen. Das erfolgt unmittelbar nach jeder Prüfung und bedarf zusätzlicher Rechenzeit.

Das Arbeitsblatt "DATA" besteht aus zwei Abschnitten, wobei jede Zeile die Messdaten einer Prüfung enthält. Zeile 2 bis 11 enthalten die Daten der jeweils letzten 10 Prüfungen, während ab Zeile 14 alle Prüfungen fortlaufend dokumentiert werden. **Format:**

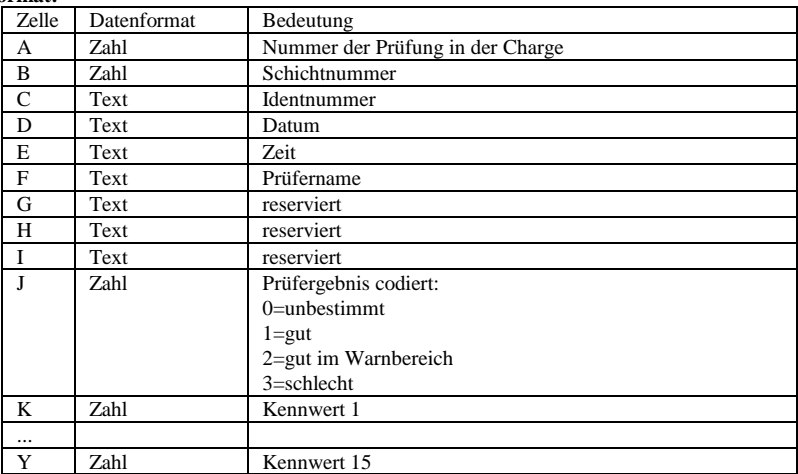

**Zeile 2:** Datenzeile der letzten Prüfung

**Zeile 3:** Datenzeile der vorletzten Prüfung

... \*\*\*\*\*\*\*\*\*\*\*\*\*\*\*\*\*\*\*\*\*\*\*\*\*\*\*\*\*\*\*\*\*\*\*\*\*\*\*\*\*\*\*\*\*\*\*\*\*\*\*\*\*\*\*\*\*\*\*\*\*\*\*\*\*\*

**Zeile 13:** Datenzeile der ersten Prüfung in der Charge..... **Zeile 14:** Datenzeile der zweiten Prüfung in der Charge..... **Zeile....**

Hinweis:

**Dynamisch angepasste Diagramme erstellen:** -Diagramm mit begrenzter Achsenlänge definieren -Menüpunkt: FORMELN öffnen -"Namens Manager" öffnen -Name definieren ... z.B. "ACHSE1" -Beziehung zuweisen: z.B. =BEREICH.VERSCHIEBEN(charge!\$B\$50;INDIREKT("charge!B47");0;INDIREKT("charge!B49") -INDIREKT("charge!B47")+1;1) Der Diagrammbereich wird damit automatisch festgelegt/angepasst. Bezugswert: B50 Datenfeld Anfangswert steht in Zelle: "B47" = 0<br>Datenfeld Endwert steht in Zelle: "B49" = 12 Datenfeld Endwert steht in Zelle: ... Der Datenbereich wird somit verschoben: Anfangswert:  $B50^{\circ}+[0] = B50$ Endwert:  $[12]-[0]+1 = \text{bis } B62$ 

-dem Diagramm die Formel zuweisen (Bearbeiten der Datenreihen1): =test.xls!XACHSE01

## M-CHECK Version 7.0 19

#### **autom. Verknüpfung/Übertragung von Zellinhalten:**

Dazu können Sie die Zellen der zweiten Tabelle mit den entsprechenden Feldern der ersten Tabelle verknüpfen. Das funktioniert auch, wenn die Zellen noch leer sind. Klicken Sie in der zweiten Tabelle auf die Ergebniszelle und geben dort *=* ein. Anschließend klicken Sie in der anderen Tabelle auf die Ausgangszelle und daraufhin auf die Eingabetaste. Dabei kann sich die Ausgangszelle sogar in einer anderen Datei befinden. Die zweite Tabelle übernimmt automatisch alle Änderungen von der ersten Tabelle.

Allerdings liefern leere Zellen in der ersten Tabelle zunächst die Anzeige 0 in der zweiten Tabelle. Mit einer WENN-Funktion können Sie dieses Problem umgehen. Dazu geben Sie in der zweiten Tabelle *=WENN(* ein und klicken dann in der ersten Tabelle auf die zu verknüpfende Zelle. Anschließend setzen Sie die Formel mit der Eingabe *="";"";* fort und klicken nun erneut auf die Zelle in der ersten Tabelle. Beenden Sie die Formel schließlich mit der Klammer *)* und der Eingabetaste. Nun wechselt die Anzeige wieder zur zweiten Tabelle und Sie sehen das Ergebnis.

#### *=WENN(CRG!A3="";"";CRG!A3)*

Das ganze kann man dann durch "Kopieren" auf andere Zellen übertragen und manuell die Zelladressen ändern. Dabei komplette Zelle kopieren – nicht nur den Text!!!

## <span id="page-19-0"></span>**6. Anhang**

### <span id="page-19-1"></span>*Lizenzbedingungen*

Die Benutzung der Software durch den Anwender erfolgt ausschließlich zu den im folgenden genannten Bedingungen. Sie erkennen diese Bedingungen verbindlich an, sobald Sie die Software installieren.

**Lizenz**: Der Anwender hat das Recht, eine Kopie des Programms (Software) auf einem einzelnen Computer zu benutzen. Eine Benutzung in diesen Sinne ist die Installation des Programms in einem temporären (RAM) oder einem permanenten Speicher (Festplatte, CD-ROM o. ä.) oder einem anderen Speichermedium. Die Installation auf einem Netzwerk-Server zum alleinigen Zweck der Verteilung zu einem oder mehreren Computern ist keine Benutzung in diesem Sinne.

**Benutzung im Netzwerk**: Greift zur gleichen Zeit mehr als ein Benutzer auf das Programm zu, so muss für jeden Benutzer ein weiteres Programm und damit eine weitere Lizenz erworben werden.

**Urheberrecht**: Der Lizenznehmer erwirbt mit dem Kauf das Eigentum an dem Datenträger, nicht aber am Programm selbst. Dieses ist das Eigentum des Lizenzgebers oder dessen Lieferanten und durch Urheberschutzrechtsgesetze gegen Kopieren geschützt.

Ist die Software nicht mit einem Hardware-Kopierschutz versehen, darf entweder eine einzige Kopie der Software ausschließlich für Sicherungs- oder Archivierungszwecke angefertigt werden oder die Software wird auf eine einzige Festplatte übertragen, sofern Sie das Original ausschließlich für Sicherungs- und Archivierungszwecke aufbewahren. Weder Handbücher noch andere Materialien zur Software dürfen kopiert werden.

Die Software darf vom Benutzer weder verliehen noch vermietet werden. Jedoch dürfen die Rechte aus dieser Lizenzvereinbarung auf Dauer an einen anderen übertragen werden, wenn der Empfänger sich mit den Bestimmungen dieser Lizenzvereinbarung einverstanden erklärt. Diese Übertragung muss die letzte aktuelle und alle früheren Versionen beinhalten.

Es ist nicht gestattet, das Programm zurückzuentwickeln, zu dekompilieren und zu entassemblieren.

**Beschränkte Garantie**: Der Hersteller des Produktes garantiert als Lizenzgeber für einen Zeitraum von 90 Tagen ab Empfangsdatum, dass die Software im Wesentlichen gemäß dem zugehörigen Handbuch arbeitet. Gesetzliche Gewährleistungs- und Haftungsansprüche gegen den Händler, von dem Sie die Software bezogen haben, werden hierdurch weder ersetzt noch beschränkt. Eine weitere Gewährleistung bezüglich der Software, des zugehörigen Handbuches und anderer schriftlichen Materialien wird ausgeschlossen.

**Haftung für Folgeschäden**: Wir weisen darauf hin, dass es nach dem Stand der Technik nicht möglich ist, Software so zu erstellen, dass sie in allen Kombinationen und Anwendungen fehlerfrei arbeitet. Gegenstand der Lizenzvereinbarung ist deshalb eine im Sinne der Beschreibung grundsätzlich brauchbare Software. Weder Lizenzgeber noch Lieferant haften für irgendwelche Schäden, die durch die Benutzung dieser Software oder die Unfähigkeit, diese Software einzusetzen, entstehen, selbst wenn der Lizenzgeber von der Möglichkeit eines solchen Schadens unterrichtet worden ist. Auf jeden Fall ist die Haftung auf den für die Software tatsächlich bezahlten Betrag beschränkt. Dieser Ausschluss gilt nicht, wenn Schäden nachweislich durch Vorsatz oder grobe Fahrlässigkeit des Lizenzgebers verursacht wurden.

**Weiterentwicklung**: Der Lizenzgeber ist berechtigt, die Software nach eigenem Ermessen zu aktualisieren und neue oder korrigierte Versionen zu entwickeln. Der Austausch oder eine Aktualisierung der Software beim Lizenznehmer erfolgt auf Verlangen gegen eine vom Lizenzgeber festgesetzte Gebühr.